## **Clearing cache for Mac Firefox**

## Clear the cache

- 1. Click the menu button  $\equiv$  and choose Options .
- 2. Select the Privacy & Security panel.
- 3. In the Cached Web Content section, click Clear Now.
- 4. Close the *about:preferences* page. Any changes you've made will automatically be saved.

## **Automatically Clear Cache**

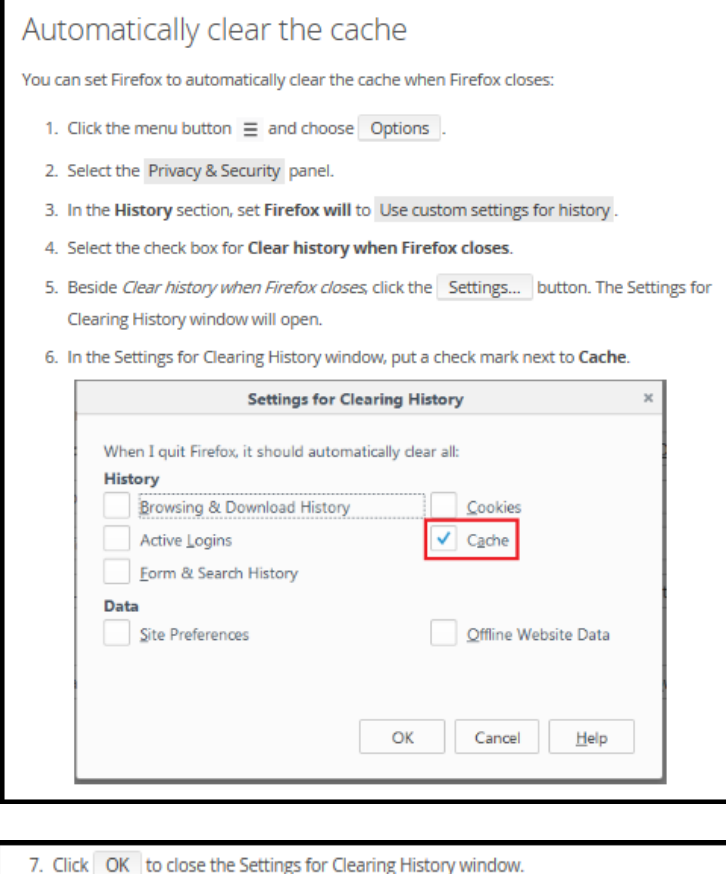

8. Close the *about:preferences* page. Any changes you've made will automatically be saved.

Tip: There are several add-ons available that will allow you to clear the cache using an icon on